## **COMO FAZER UM DAV (ORÇAMENTO)**

1° Passo: Abra o ícone azul **DAV.**

2° Passo: Clicar na opção **NOVO DAV** ou na tecla **F2.**

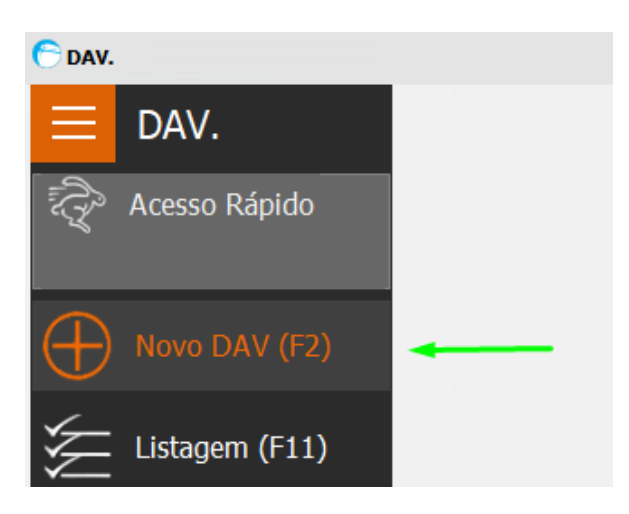

3° Passo: Informar o cliente, e caso desejar, o vendedor.

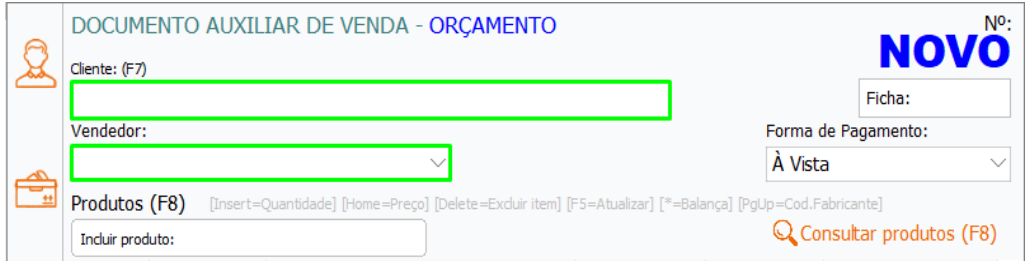

4° Passo: Inserir os produtos desejados, informando o código ou descrição.

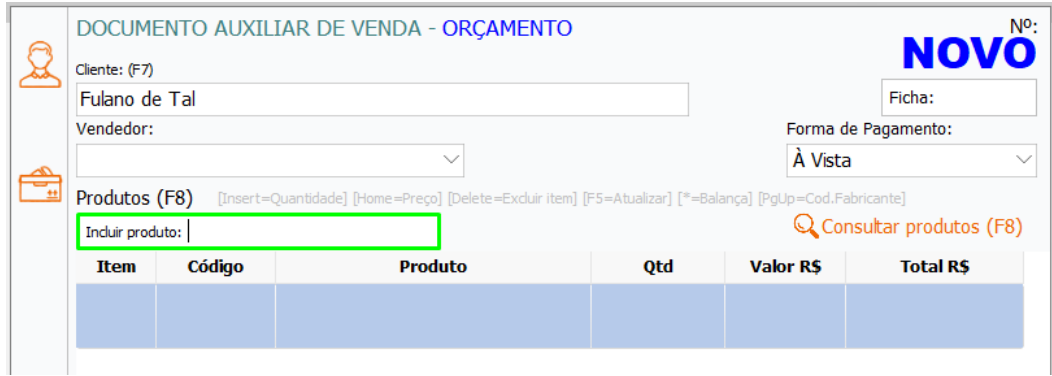

É possível inserir observações, caso tenha, e informar desconto no valor dos produtos.

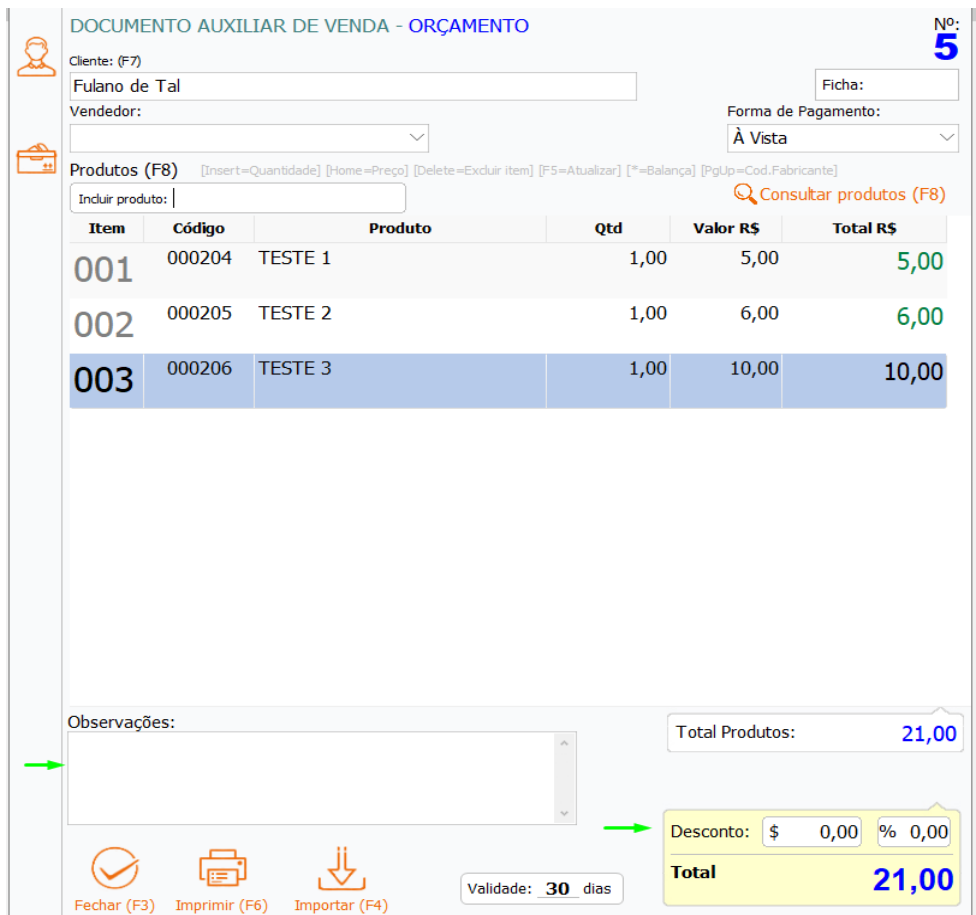

5° Passo: Após inserir todas as informações desejadas, é possível imprimir o DAV, clicando em **IMPRIMIR** ou apenas clicar em **FECHAR** e o DAV será salvo.

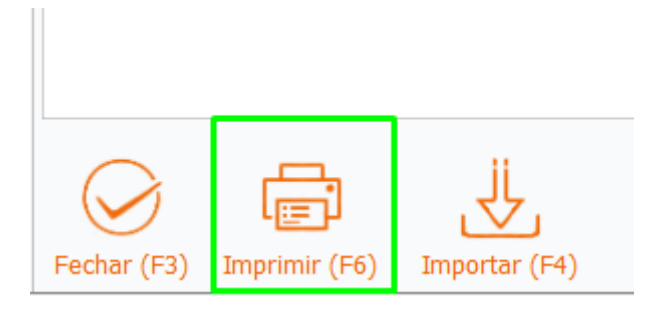